Router Technicolor mimo konfiguracji w tryb bridge zestawia połączenie PPP. Dlatego przed konfiguracją należy ustawić dane tymczasowe. Opis konfiguracji poniżej.

Aby skonfigurować router Technicolor TG589vn pod **tryb Bridge** należy:

a. Otworzyć przeglądarkę internetową poprzez wybranie odpowiedniej ikony dwukrotnym naciśnięciem lewego klawisza myszy (np. Internet Explorer lub Mozilla Firefox):

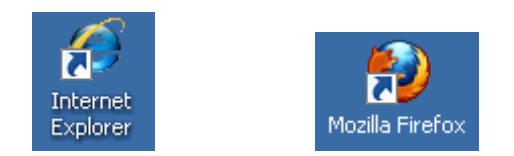

b. W przeglądarce internetowej w pasku adresu na górze strony należy wprowadzić następujący adres strony konfiguracyjnej routera zatwierdzając klawiszem Enter:

## **192.168.1.254**

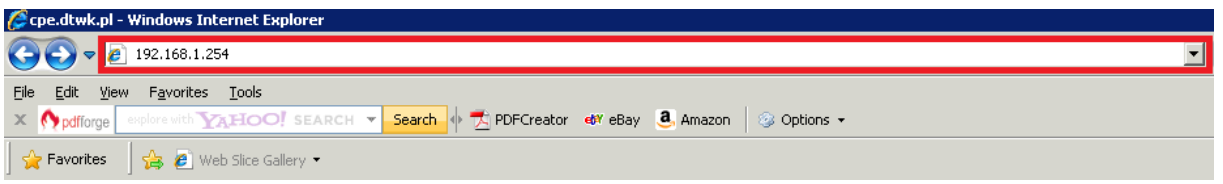

c. Po pojawieniu się ekranu logowania należy wpisać "admin" jako nazwę użytkownika oraz "admin" jako hasło a następnie wcisnąć "OK":

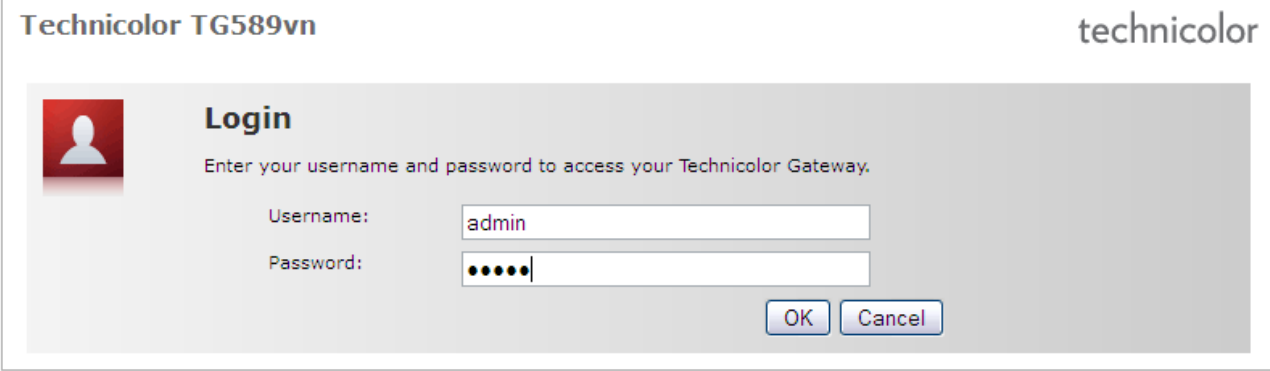

d. Po zalogowaniu się na ekran konfiguracyjny routera należy nacisnąć na napis "Internet" w sekcji "**Broadband Connection**":

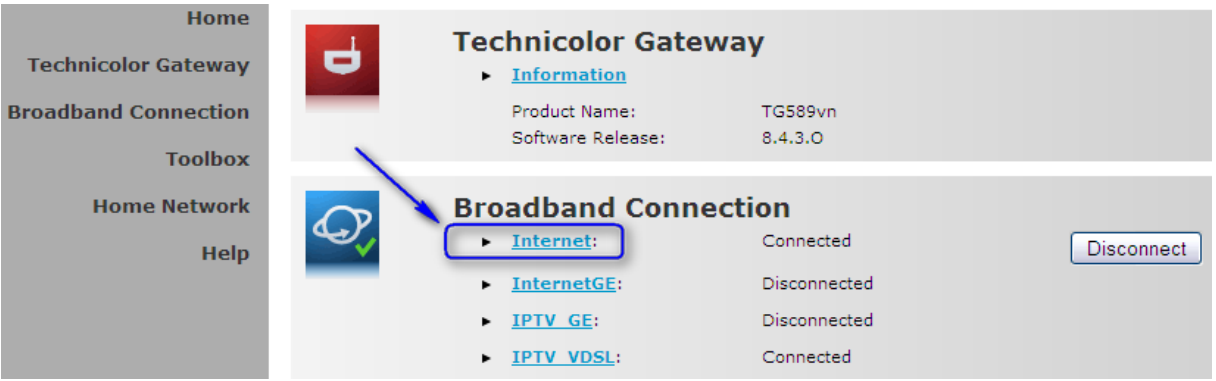

e. Na kolejnym ekranie należy wpisać nazwę użytkownika i hasło. Aby to zrobić najpierw trzeba kliknąć "**Disconnect**" a następnie wprowadzić swój login oraz hasło tymczasowe:

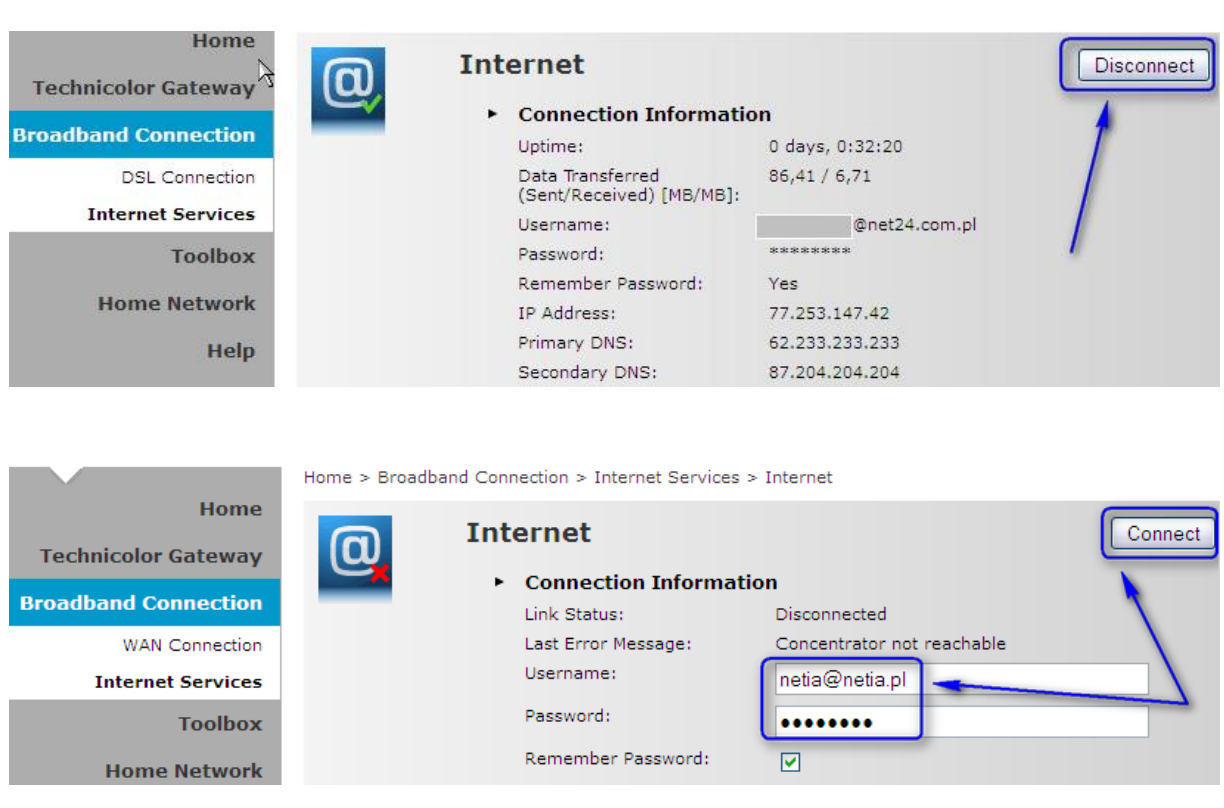

Login: **netia@netia.pl** Hasło: **biznestv**

Połączenie w ciągu kilkunastu sekund zostanie nawiązane. Teraz przechodzimy do konfiguracji właściwej trybu Bridge.

f. Z menu na stronie głównej wybieramy zakładkę "**Technicolor Gateway**":

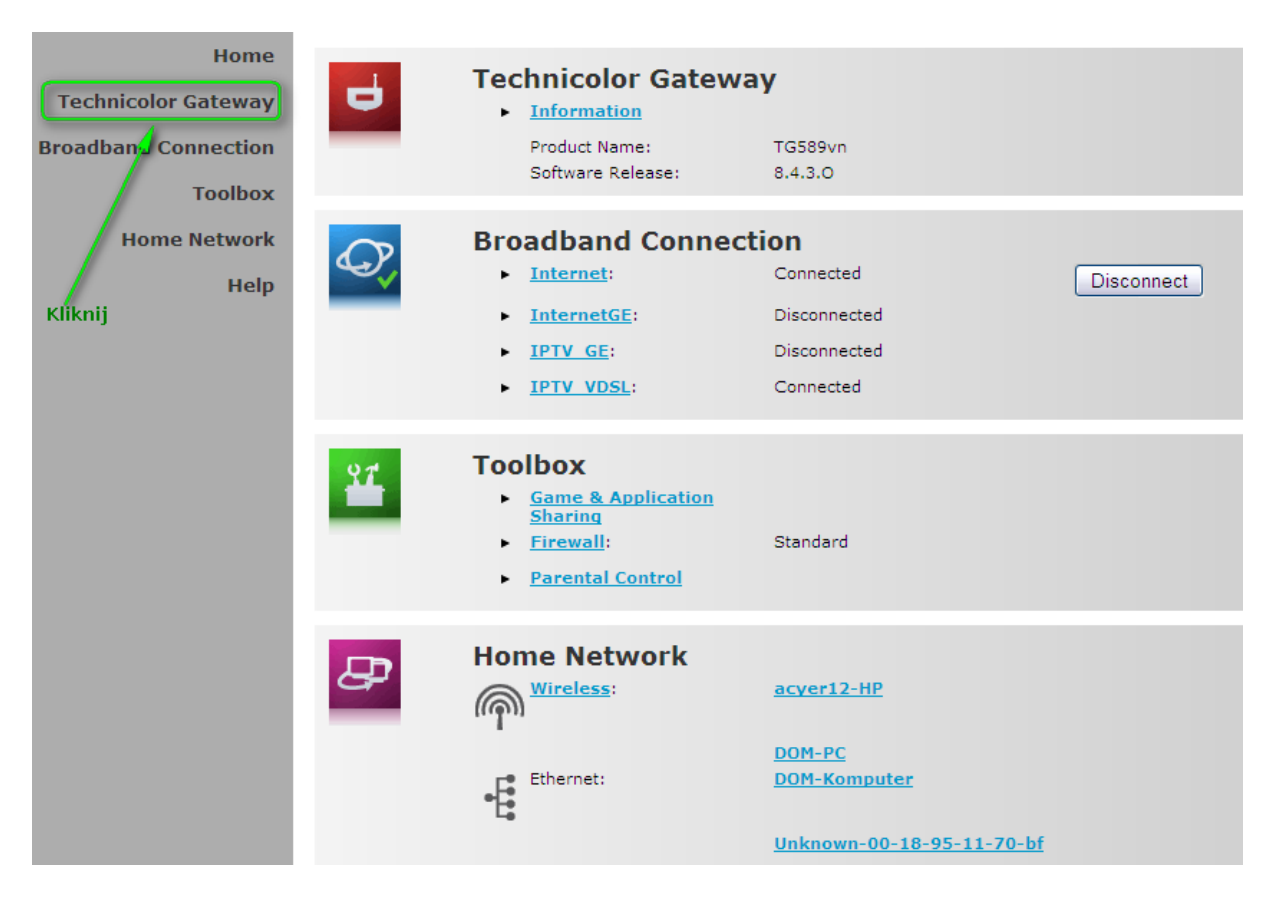

g. Po otworzeniu się nowego okna należy nacisnąć "**Setup my Technicolor Gateway**", gdzie będzie można przeprowadzić konfigurację routera:

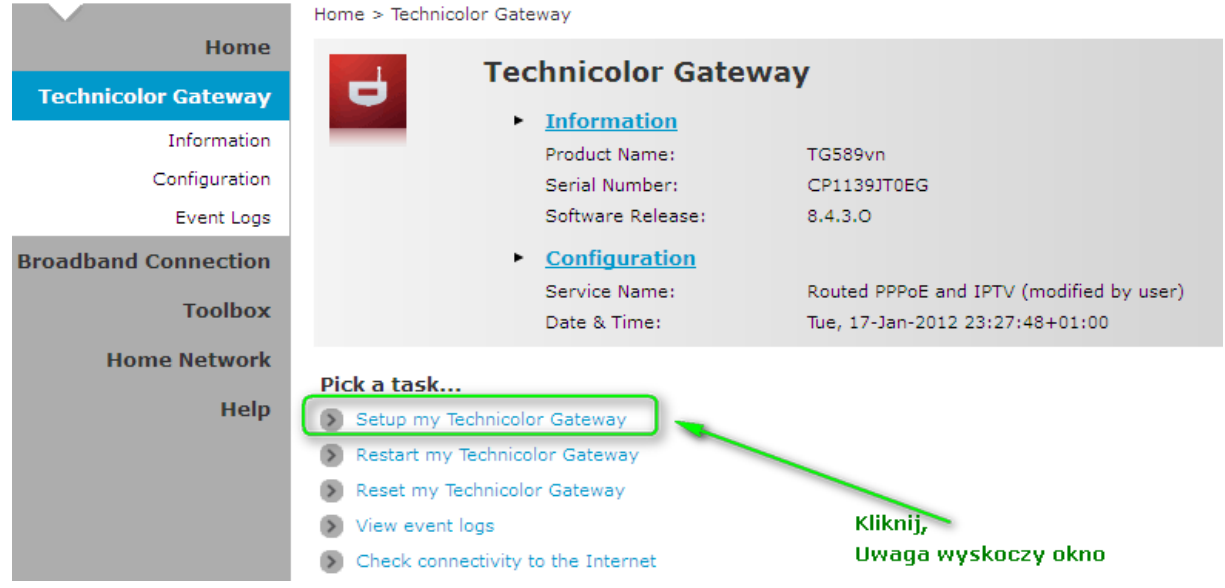

h. Po otwarciu się okna konfiguratora naciskamy "Next":

# technicolor

# **Welcome to the Technicolor Gateway Easy Setup**

This wizard helps you configure your Technicolor Gateway. To continue, click Next.

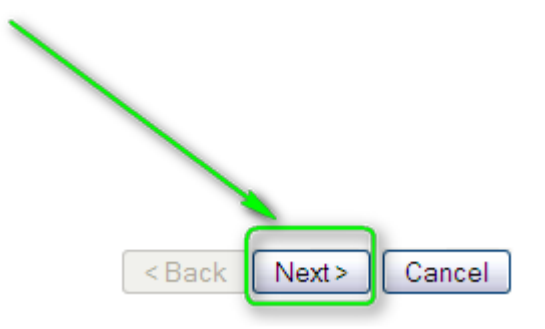

i. Na kolejnym ekranie zaznaczamy "Bridge" i wciskamy "Next":

#### **Service Selection**

You need to select the service you want to connect to.

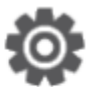

Select the service of your DSL account. Click Next to continue.

Select a service:

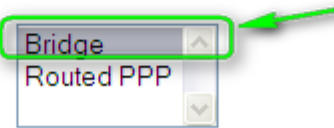

#### **Description of selected service:**

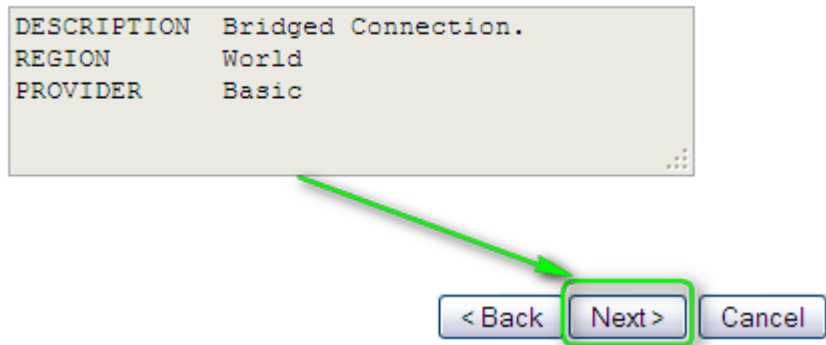

j. Na następnym ekranie nic nie zmieniamy i klikamy "Next":

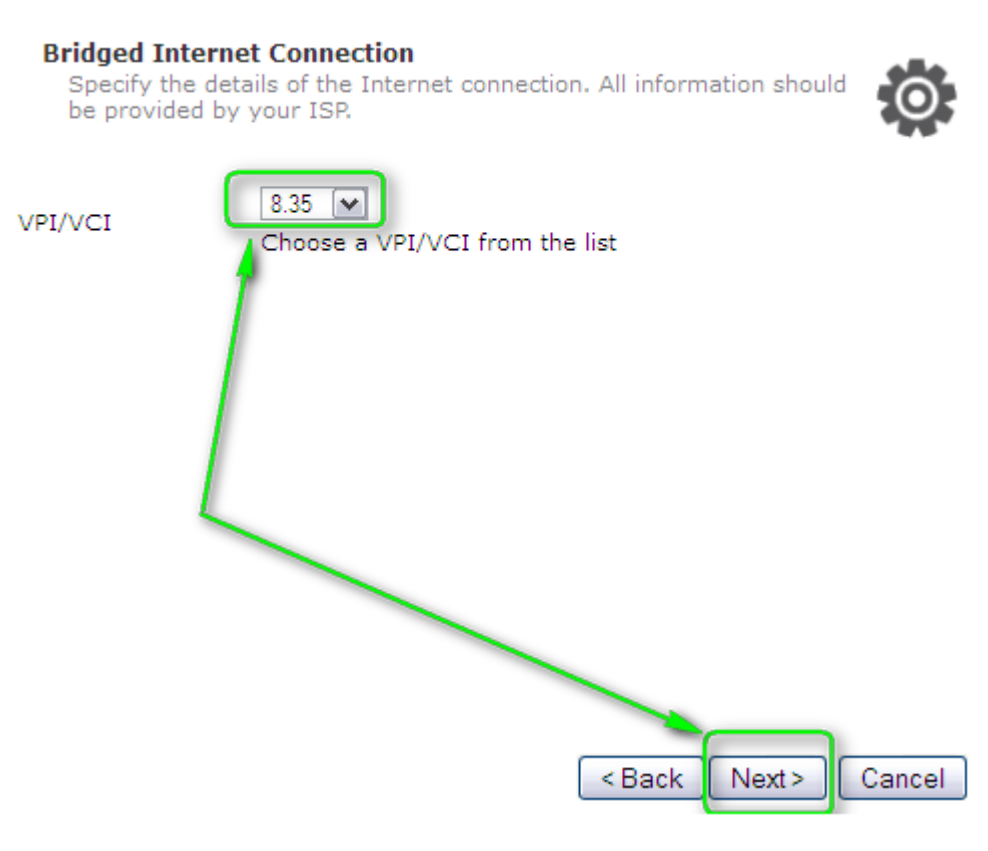

k. Zaznaczamy opcję "DHCP Server" i wciskamy "Next":

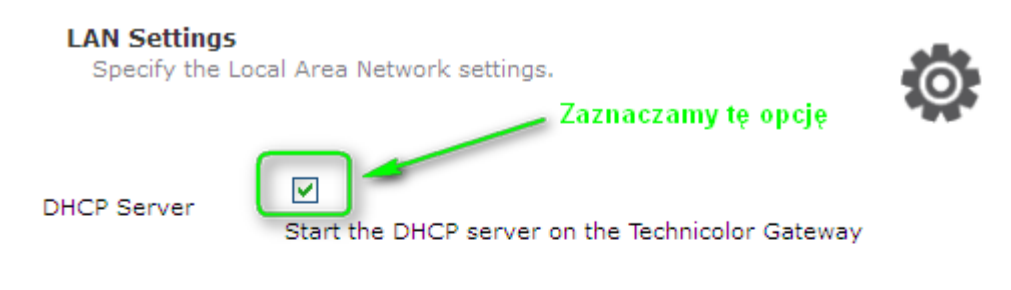

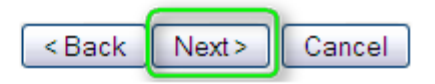

l. W następnym kroku możemy zmienić nazwę użytkownika i hasło do dostępu do routera pamiętając o tym ażeby wpisać dwukrotnie takie samo hasło:

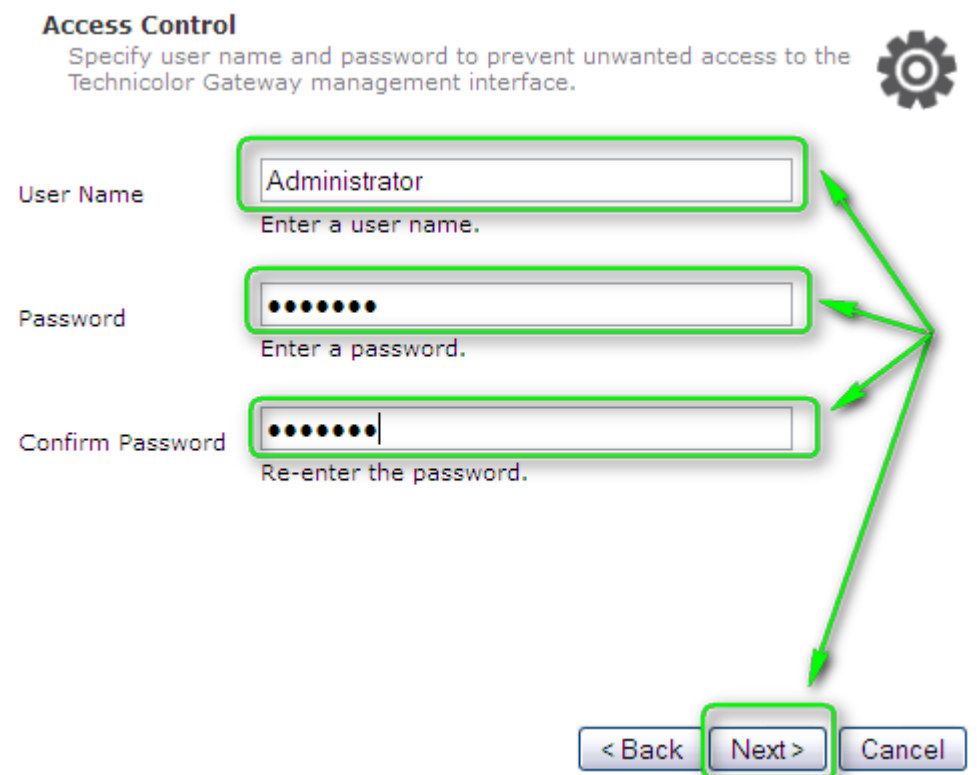

m. Pozostało nacisnąć klawisz "Start" i router zostanie uruchomiony w trybie Bridge:

### **Start configuration?**

Review settings before configuring the Technicolor Gateway.

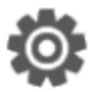

The Wizard has enough information to configure your device. If you want to review or change settings, click Back. Click Start to start configuration.

Settings:

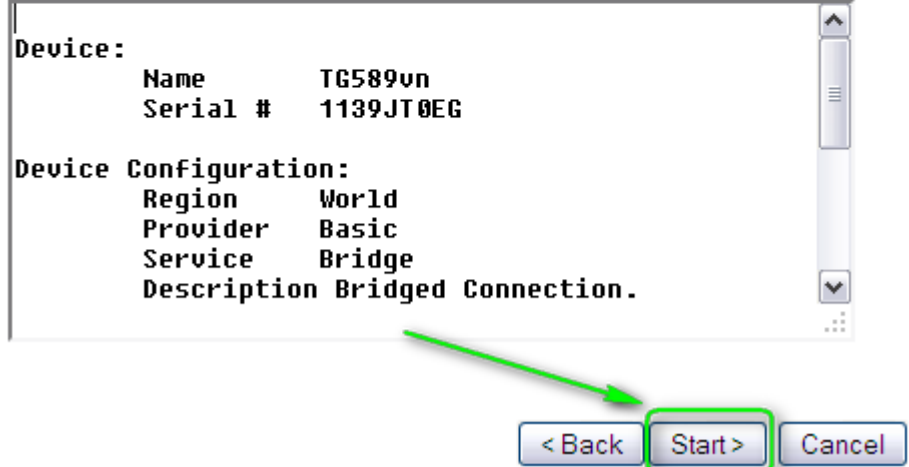